# 沃尔沃防盗操作手册**-**智能钥匙**-**类型 **2**

## 适用车型列表

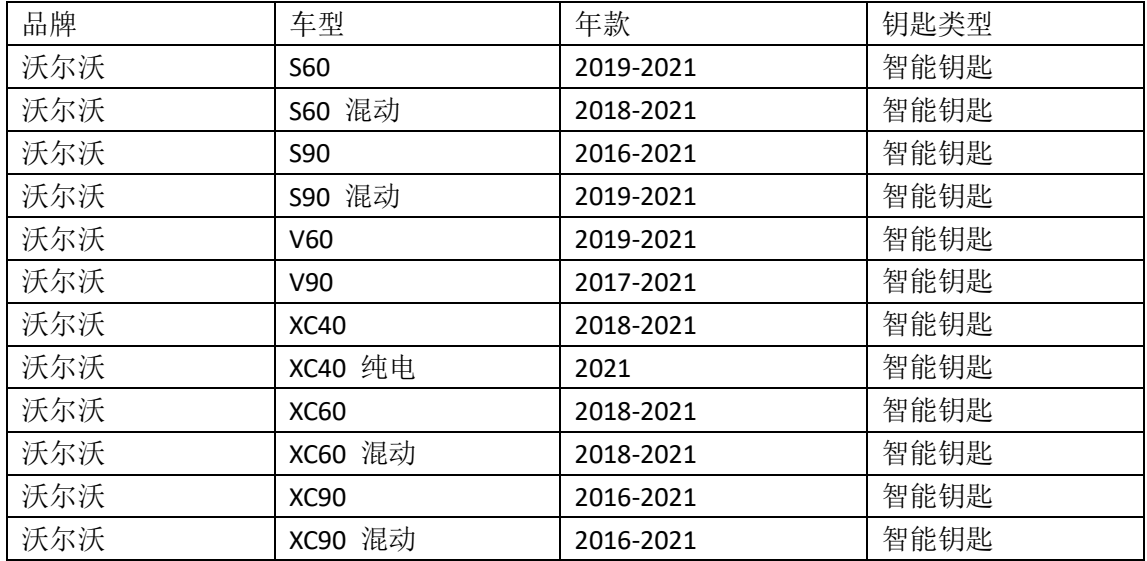

## 防盗条件要求

1.元征 X431-PRO 防盗匹配仪(专家版)。 2.用于防盗匹配的合规智能钥匙,推荐使用原厂钥匙,部分副厂钥匙可能存在匹 配完成后无智能情况。

## 防盗操作步骤

操作流程演示以沃尔沃 2020 XC90 智能钥匙为例。

### 一、车系进入

选择【沃尔沃】 -> 【自动扫描】 -> 【XC90】 -> 【2016-2021】 -> 【智能 钥匙】(流程步骤见图 1, 图 2, 图 3, 图 4, 图 5, 图 6, 图 7)

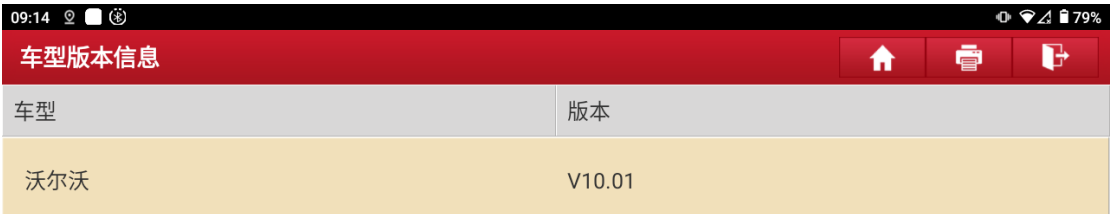

### 沃尔沃防盗诊断软件 V10.01

#### 软件介绍

#### 软件概要

本软件支持沃尔沃车系的防盗匹配、钥匙解锁、模块拆读与克隆等功能。

#### 覆盖功能概要

- 防盗匹配
- …————<br>智能/半智能/无齿旋钮钥匙增加、智能/半智能/无齿旋钮钥匙全丢、智能/半智能/无齿旋钮钥匙删除。
- **・钥匙解锁**

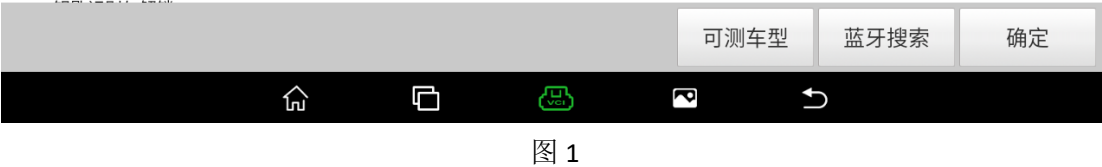

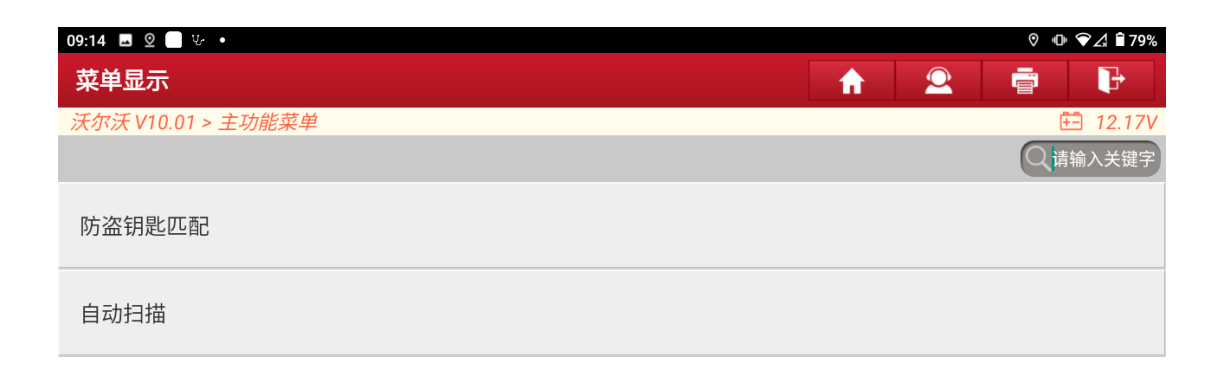

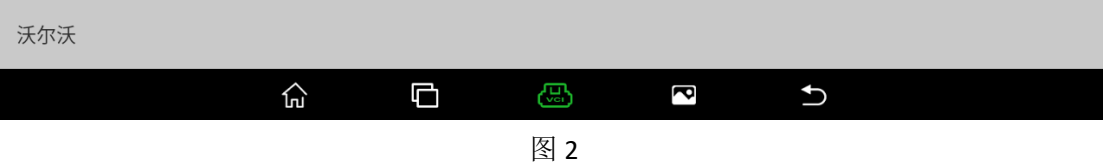

XC90

日 12.14V Q请输入关键字

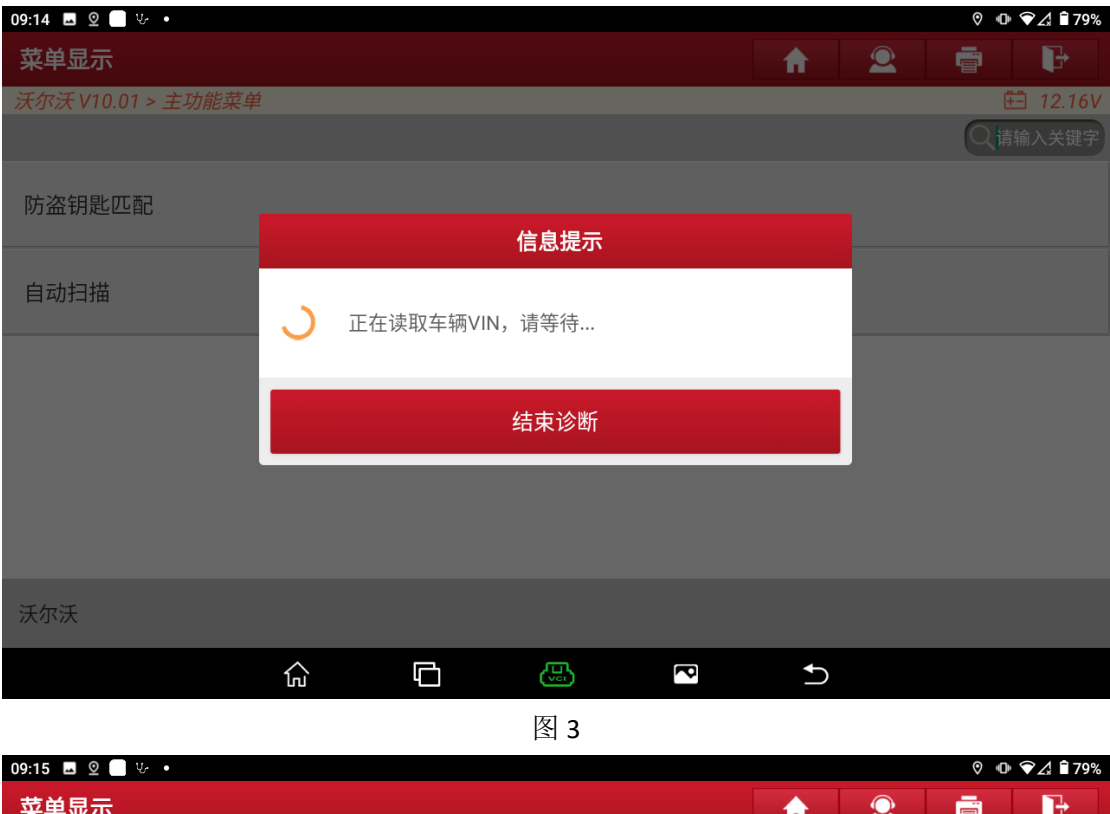

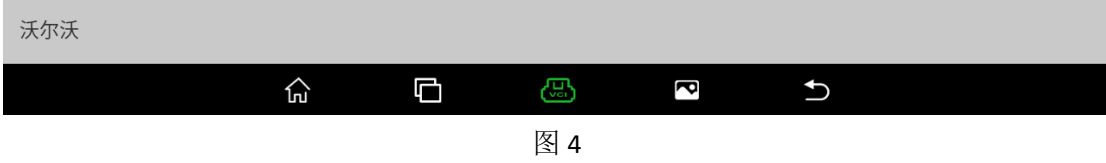

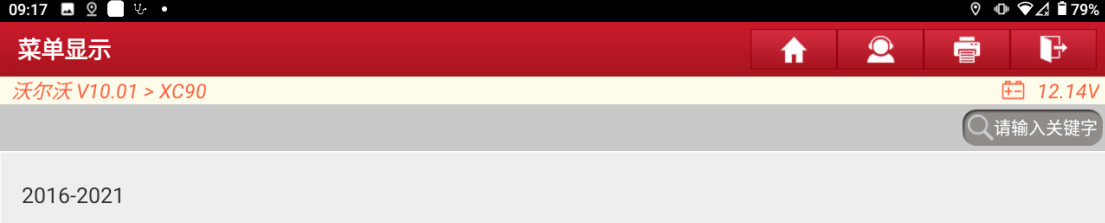

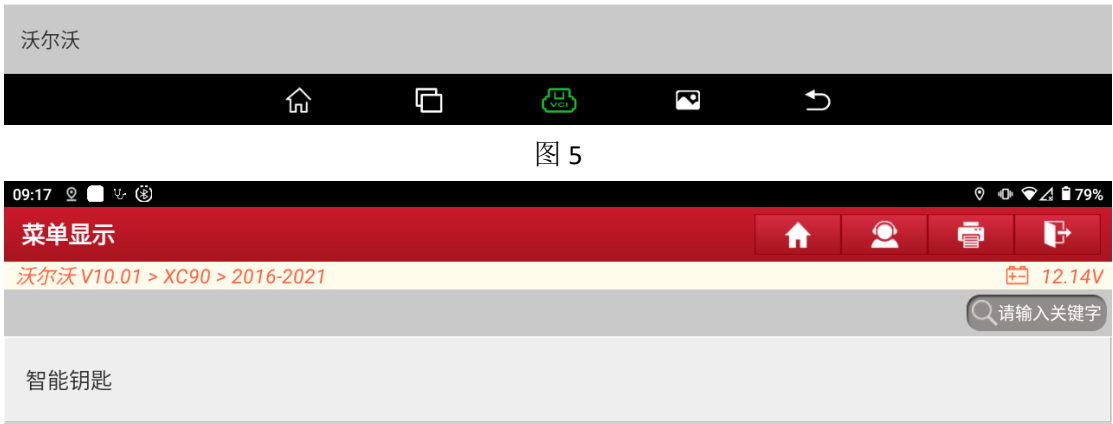

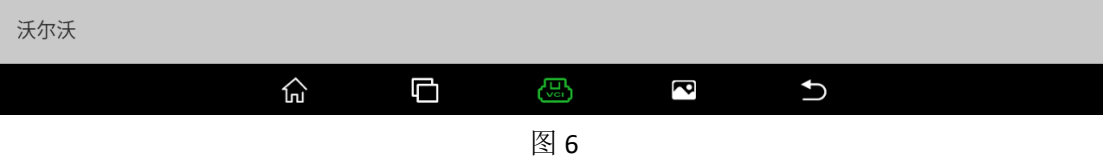

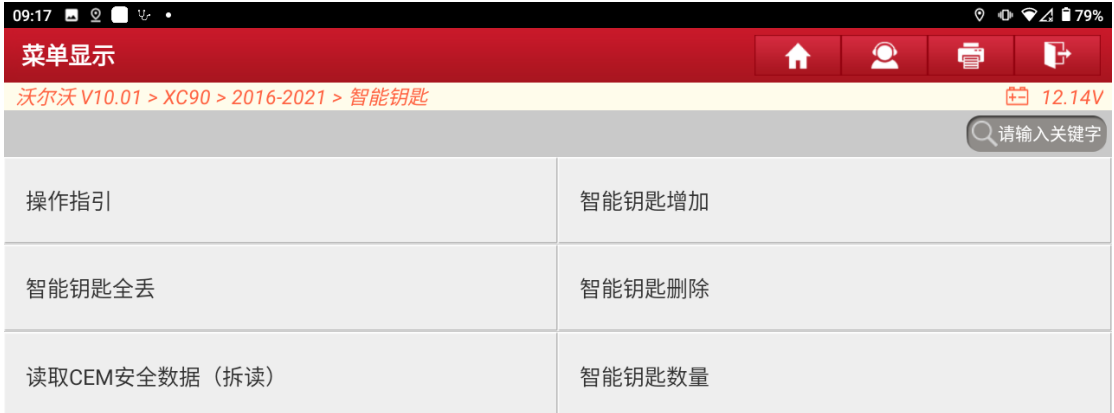

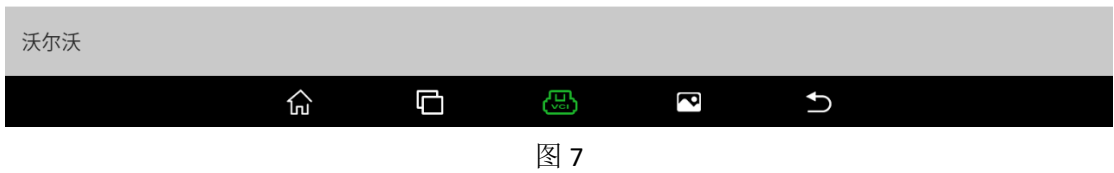

### 二、【操作指引】

查看防盗匹配过程的基本步骤和注意事项。(流程步骤见图 8, 图 9, 图 10, 图 11)

选择【操作指引】功能,查看操作指引文档。

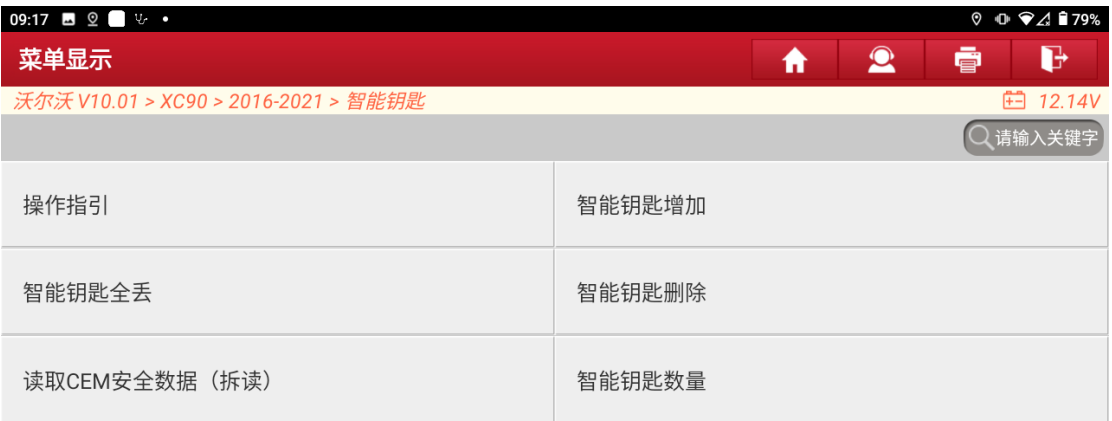

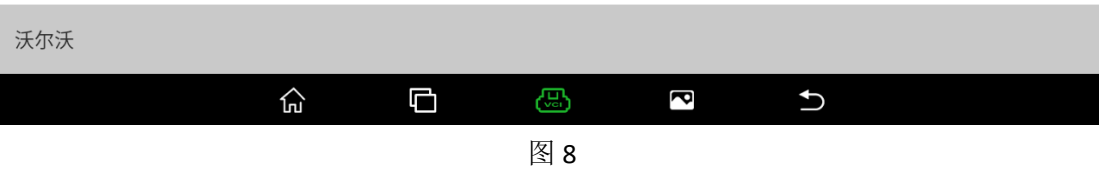

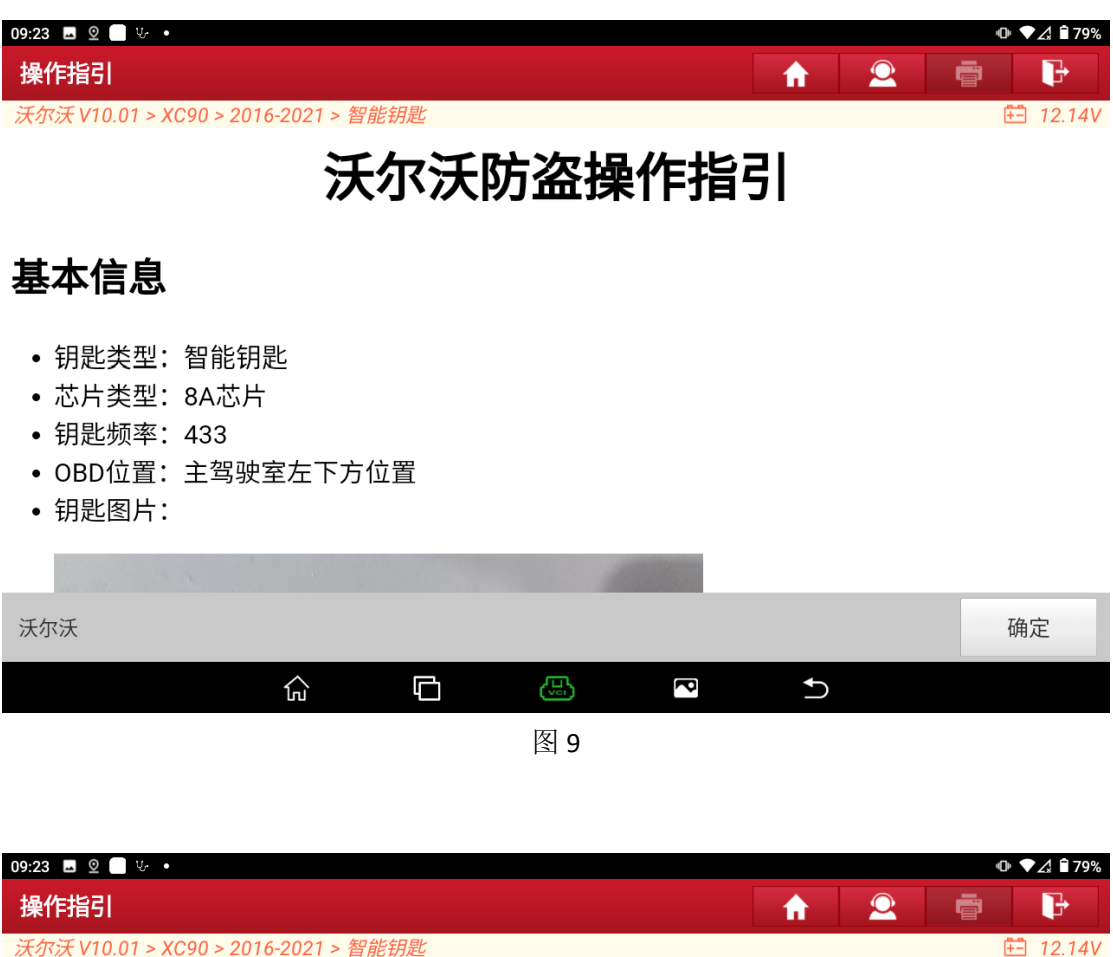

## 防盗执行流程

- 此流程为匹配智能钥匙的一般流程:
- 1. 请阅读此操作指引的操作简介和注意事项,了解匹配过程需要注意的事项。
- 2. 拆除原车的CEM模块,按照此操作指引提供的接线方式,连接好G3防盗编程器,使用 【读取CEM安全数据(拆读)】功能读取对应模块数据。
- 3. 将原车模块安装回车上后,执行【智能钥匙增加】或者【智能钥匙全丢】功能,功能中会 提示加载步骤2中读取的相关数据,按步骤进行操作即可。

### 注意事项

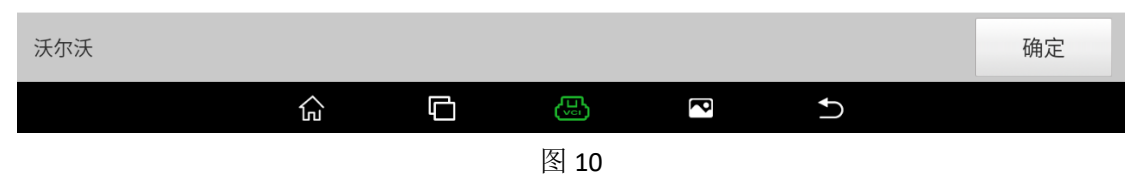

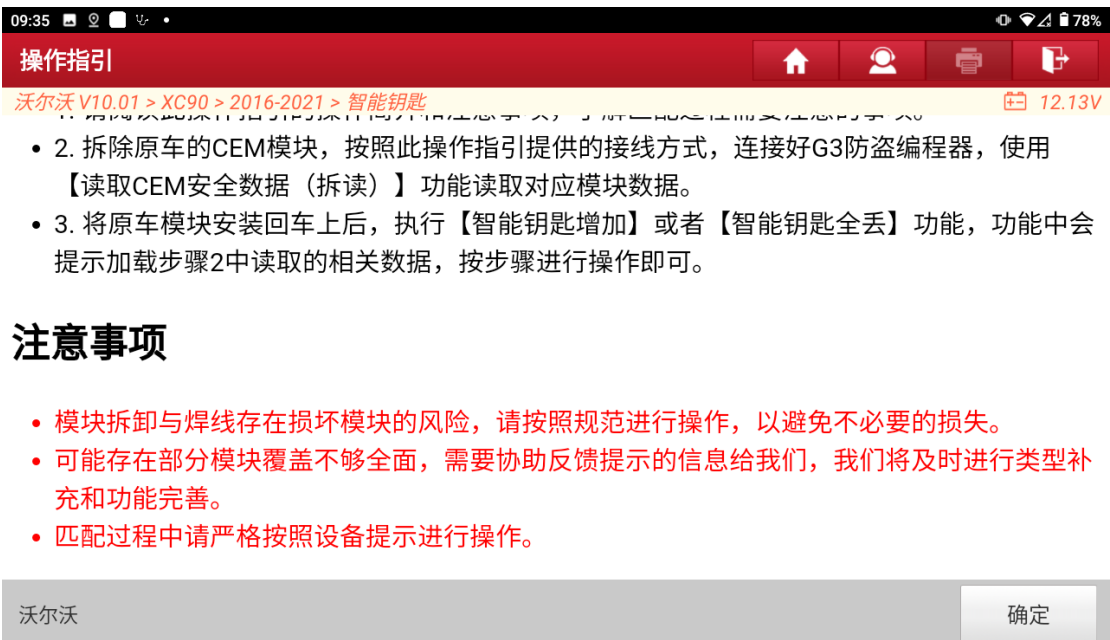

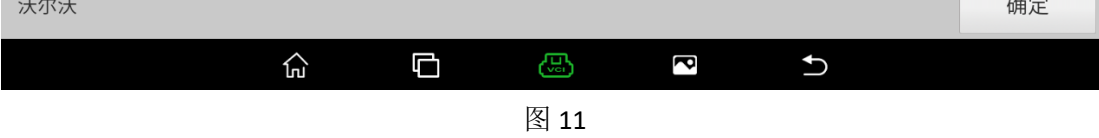

#### 三、【读取 CEM 安全数据(拆读)】

通过阅读【操作指引】功能的操作文档,需要使用 G3 编程器的 MCU Cable V1 线束连接 拆卸的车辆模块,再通过 MCU V1 转接板连接 G3 编程器与车辆模块,最后选择功能【读取 CEM 安全数据(拆读)】读取车辆模块防盗数据。(模块位置和连线方式均在【操作指引】 中详细说明,此文档将不再对此部分进行详细赘述,流程步骤见图 12, 图 13, 图 14) 1) 连接图如下:

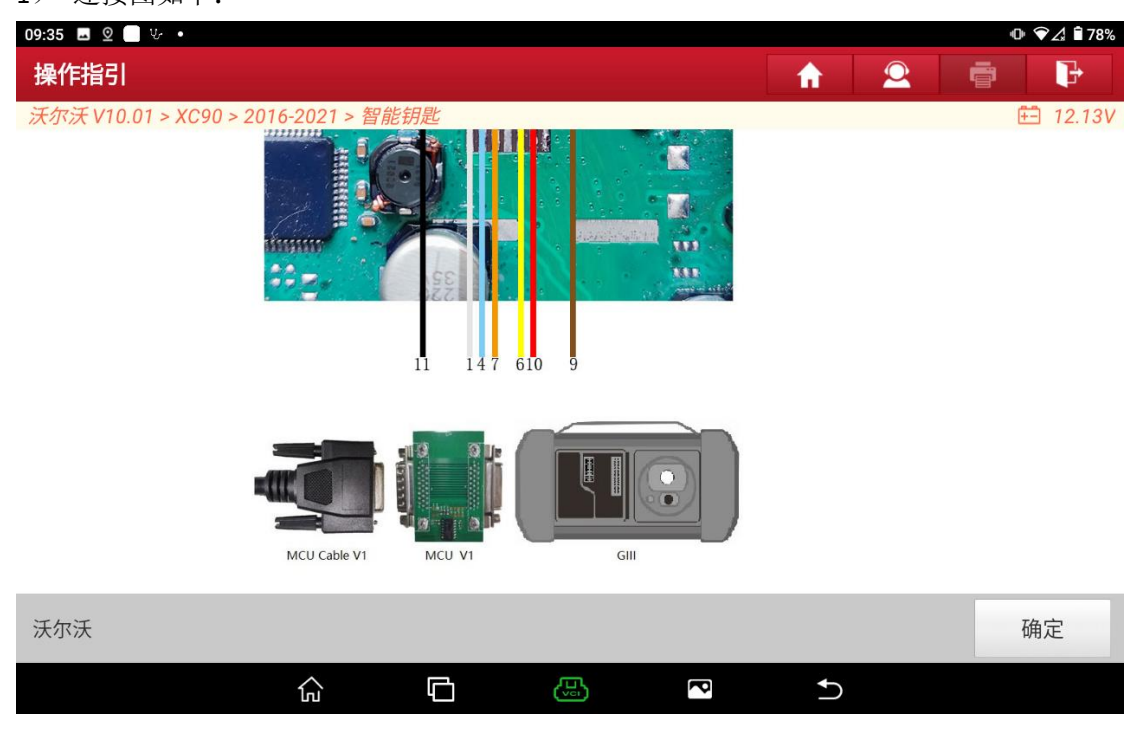

图 12

## 1. 选择【读取 CEM 安全数据(拆读)】功能;

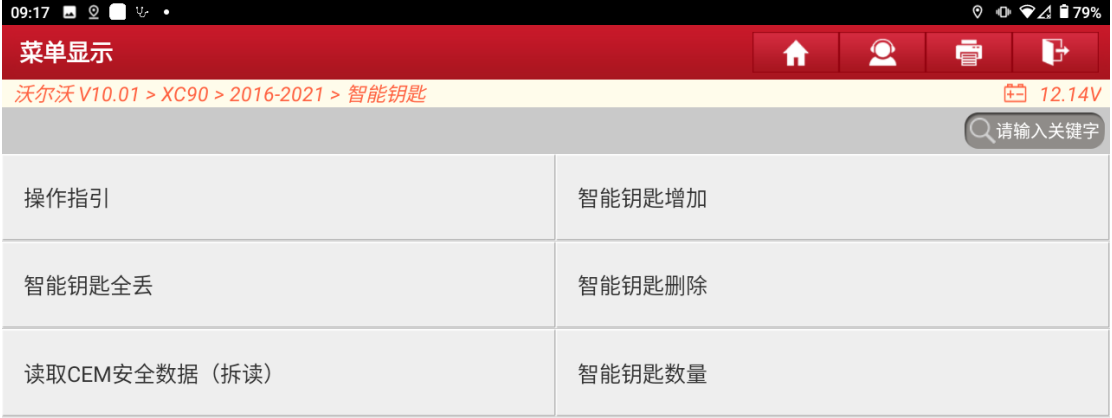

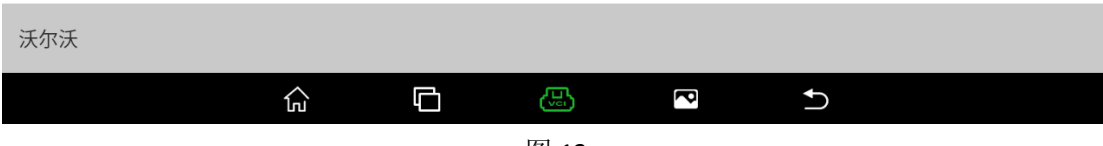

图 13

## 2. 提示查看【操作指引】功能,点击"是"进入下一步;

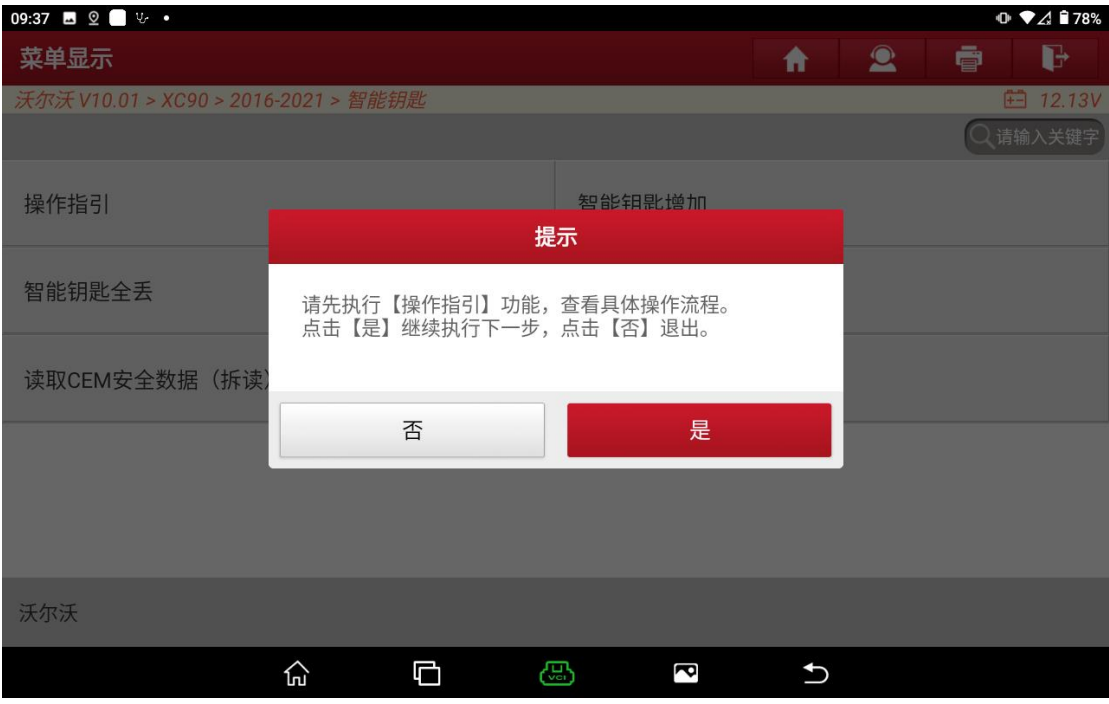

图 14

3. 提示连接 G3 编程器,按照【操作指引】连接防盗设备,编程器以及车辆模块 后,点击【是】执行下一步。

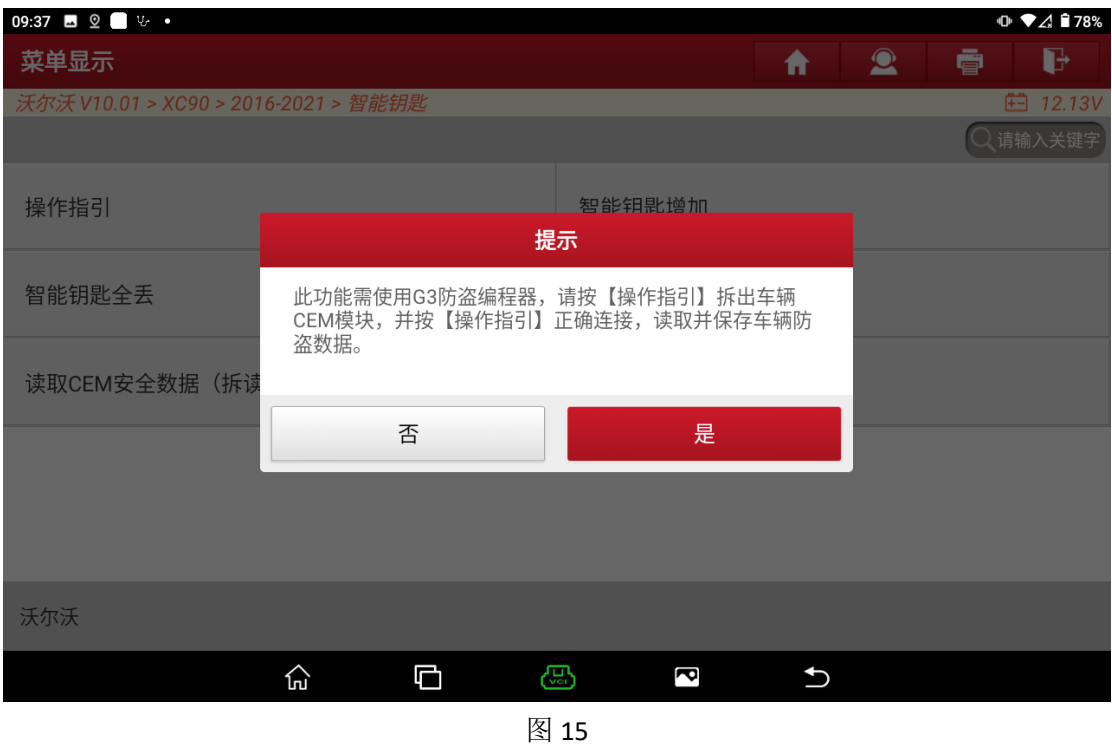

4. 选择【SPC5748G】菜单, 执行下一步。

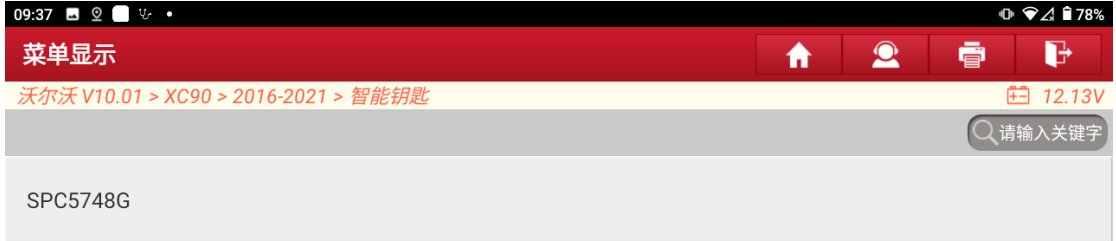

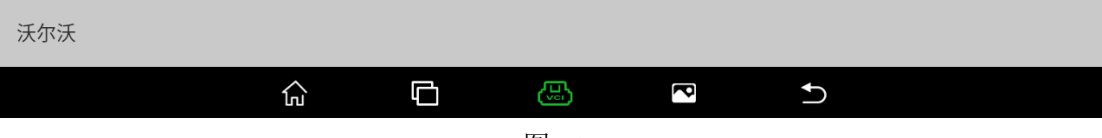

5. 提示正在进行防盗数据读取,读取时间大概 2-3 分钟,期间无需操作,不要 移动设备,避免数据读取失败;

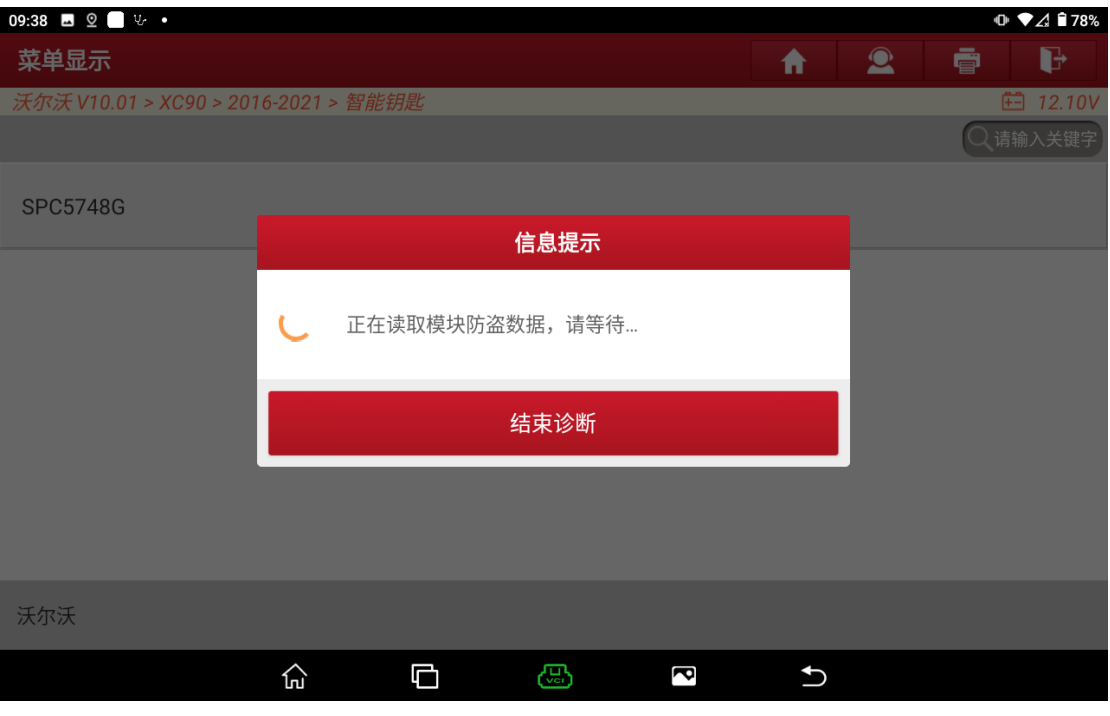

图 17

6. 防盗数据读取成功后,提示数据读取成功,并保存数据,成功保存后功能执 行完成;

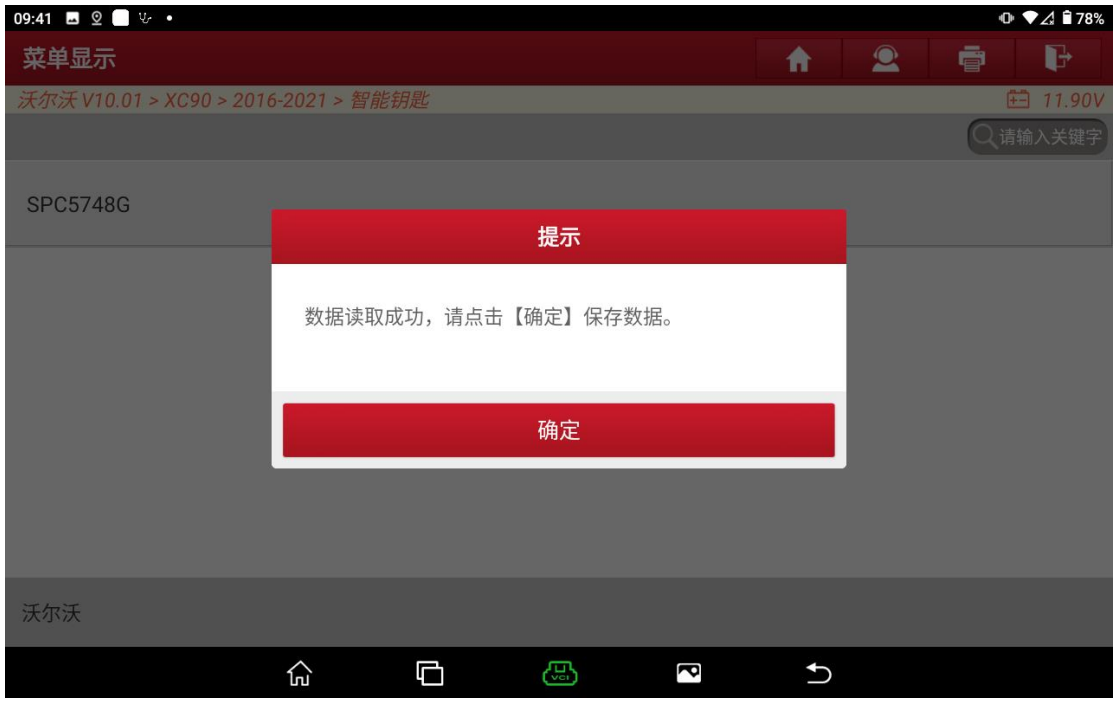

图 18

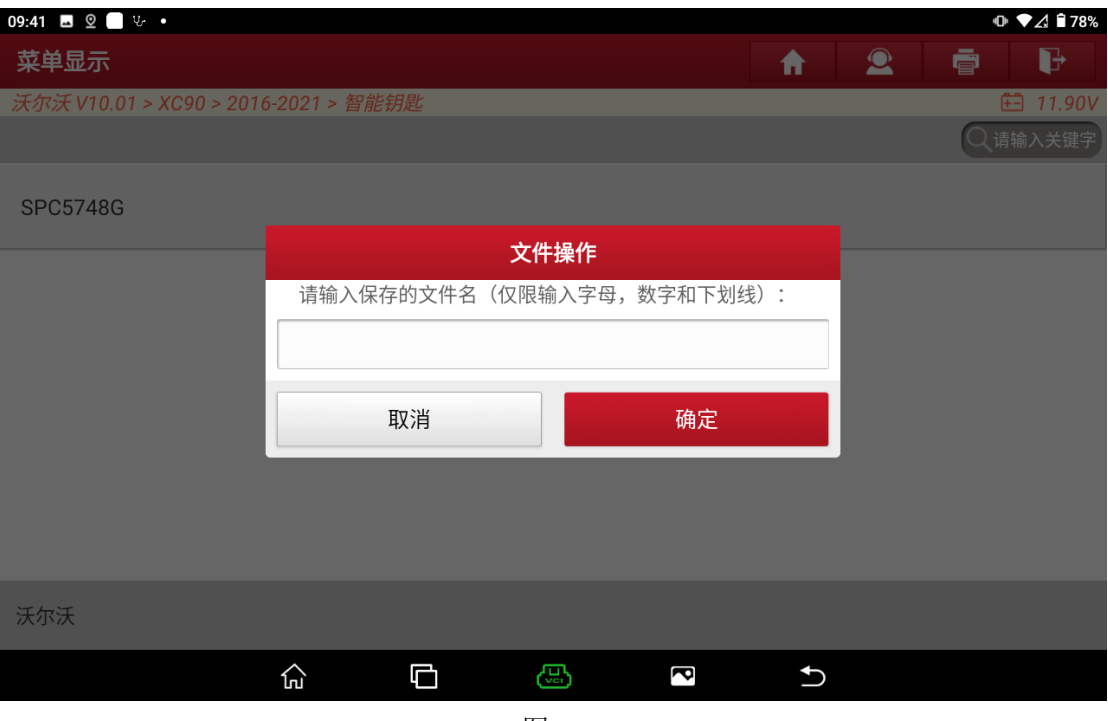

图 19

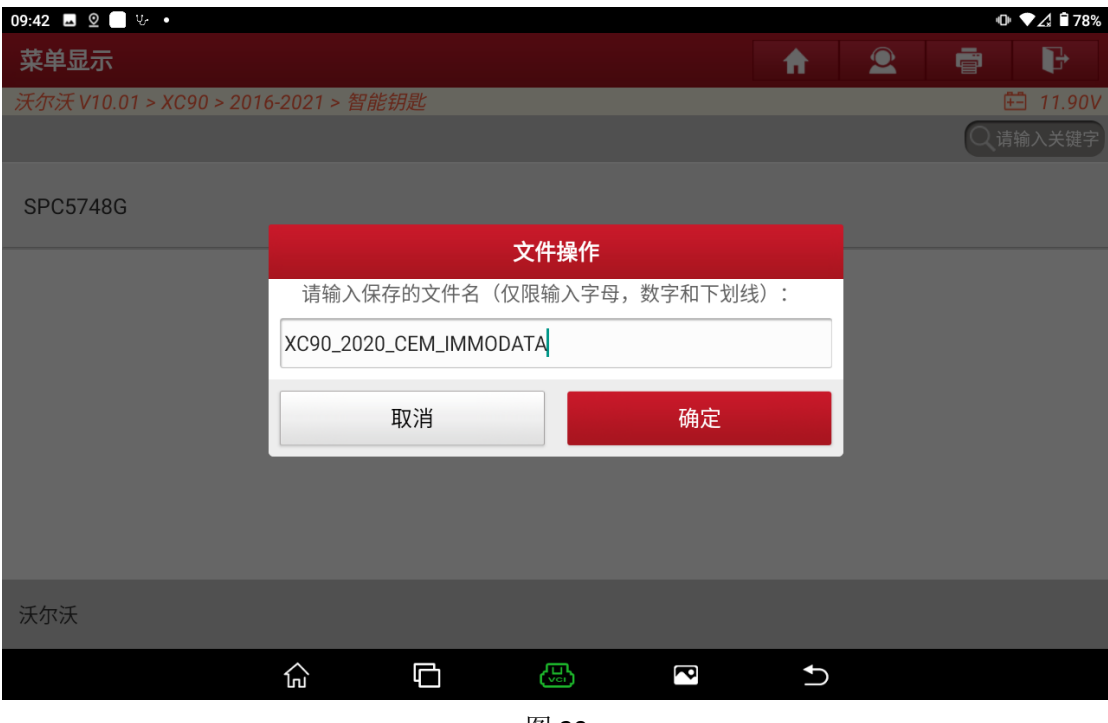

图 20

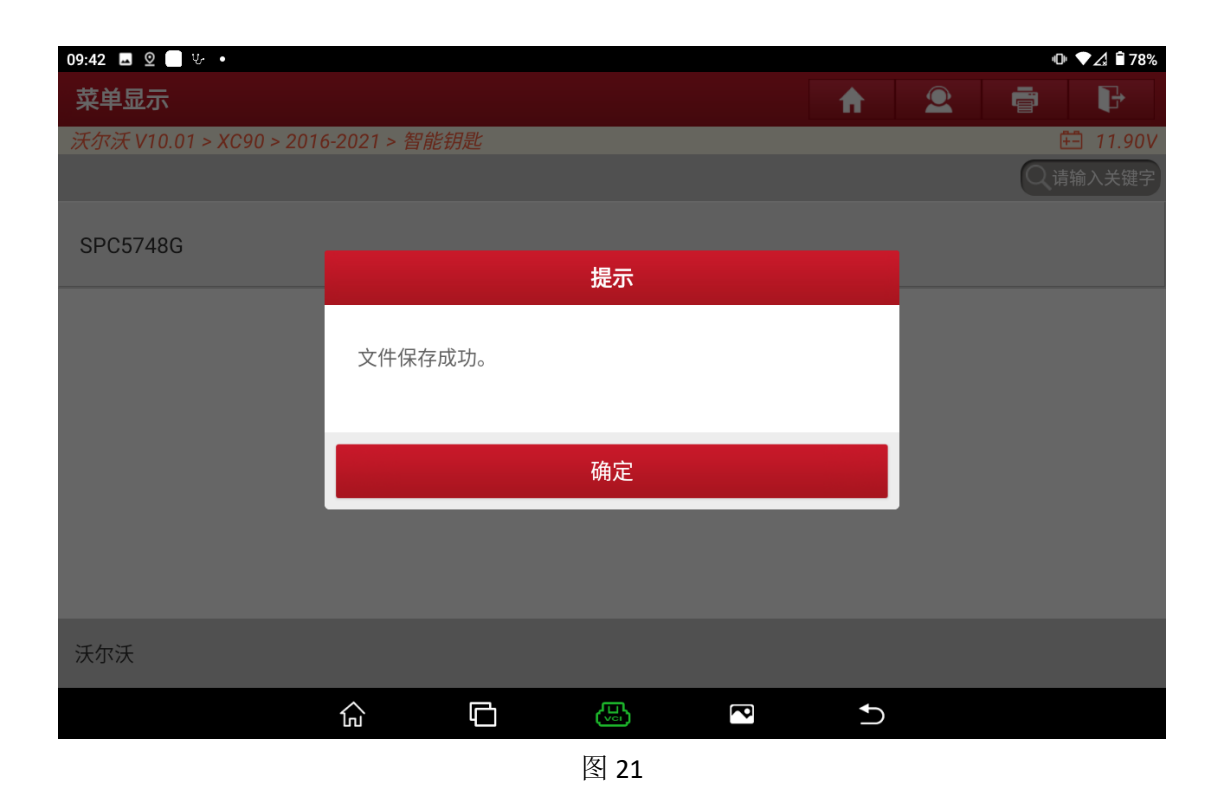

### 四、【智能钥匙增加】

【智能钥匙增加】功能用于为车辆新增钥匙,不会删除原车钥匙,【智能钥 匙全丢】功能用于删除所有原车钥匙后为车辆新增钥匙,删除后原车钥匙需要重 新匹配后才可重新使用,【智能钥匙删除】功能用于删除所有原车钥匙。请根据 实际需求选择对应的功能即可,此文档以【智能钥匙增加】为例:

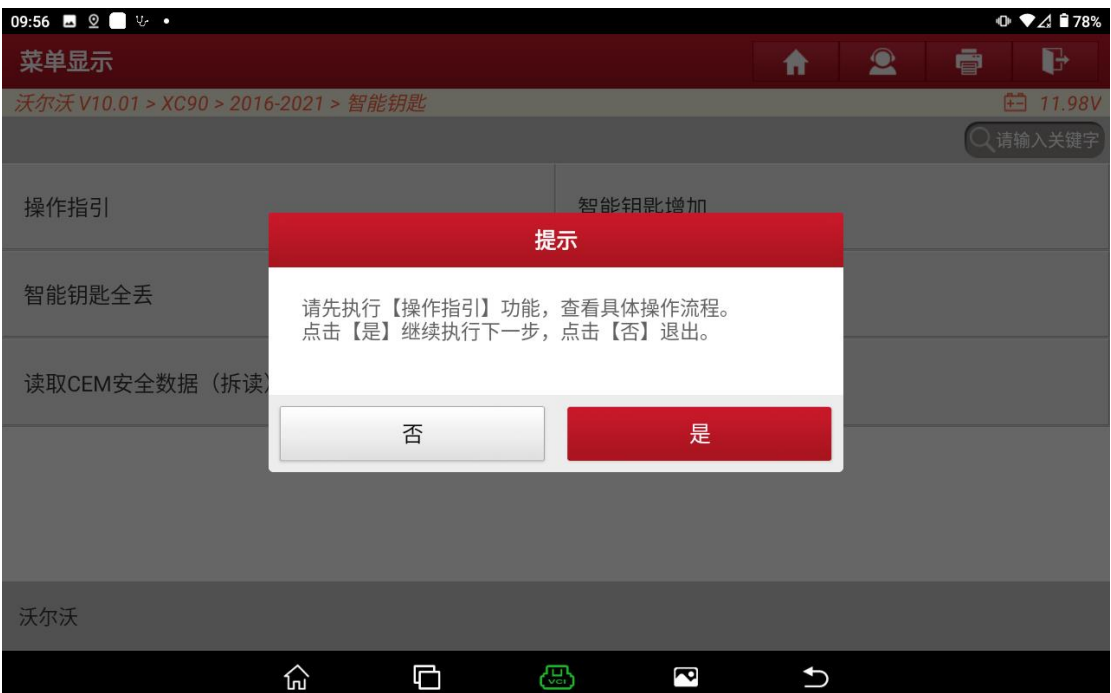

<sup>1.</sup> 选择【智能钥匙增加】功能,提示查看【操作指引】功能,点击【是】执行 下一步。

2. 完成"启动按钮向右旋转一次后松开"动作后,点击"确定"执行下一步;

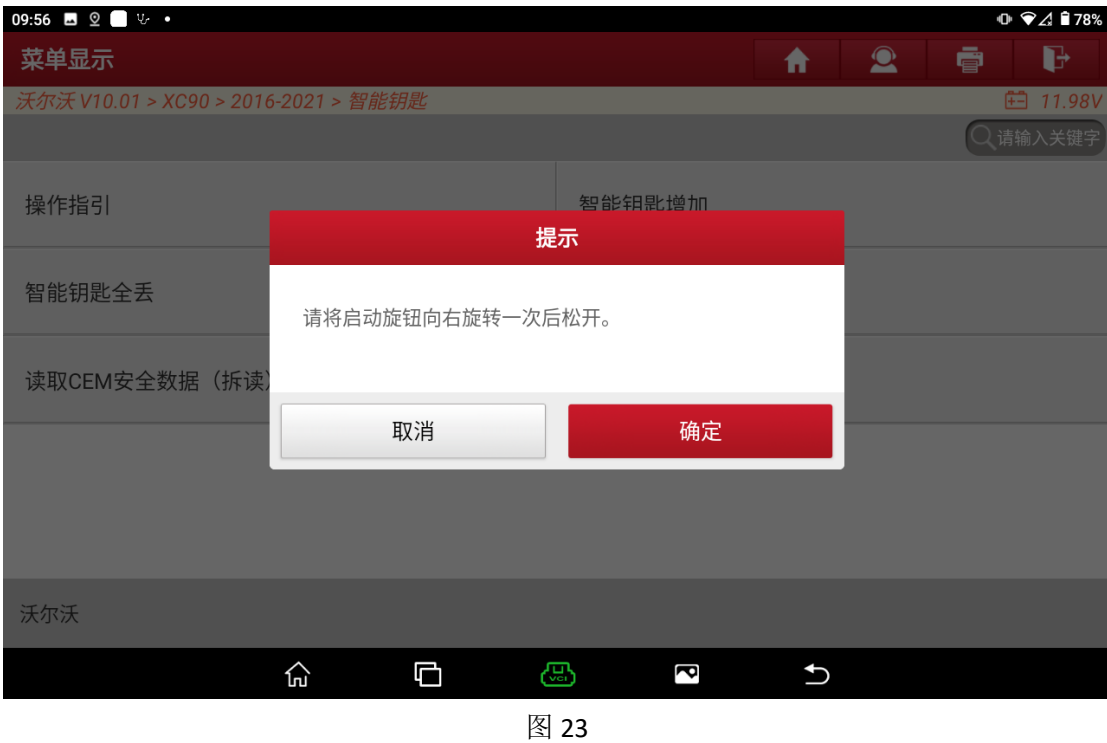

3. 提示加载 CEM 防盗数据,点击"确定"进行防盗数据加载;

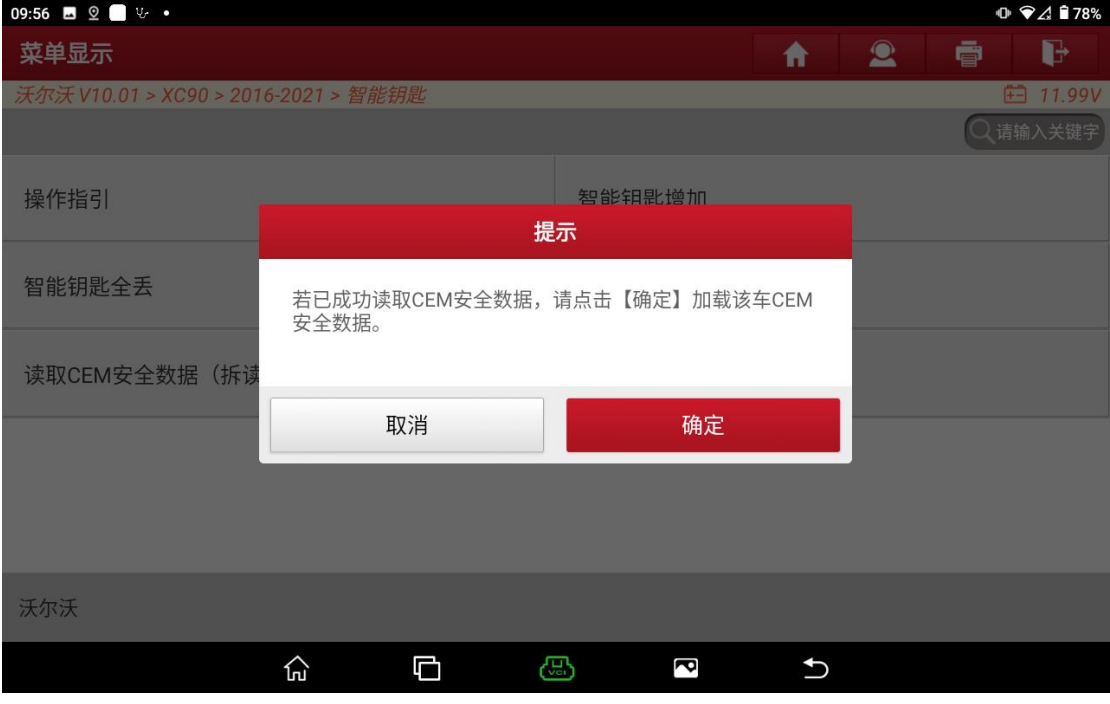

图 24

4. 选择读取的数据文件,此处选择文件 XC90\_2020\_CEM\_IMMODATA.bin 文件(见 图 25, 图 26);

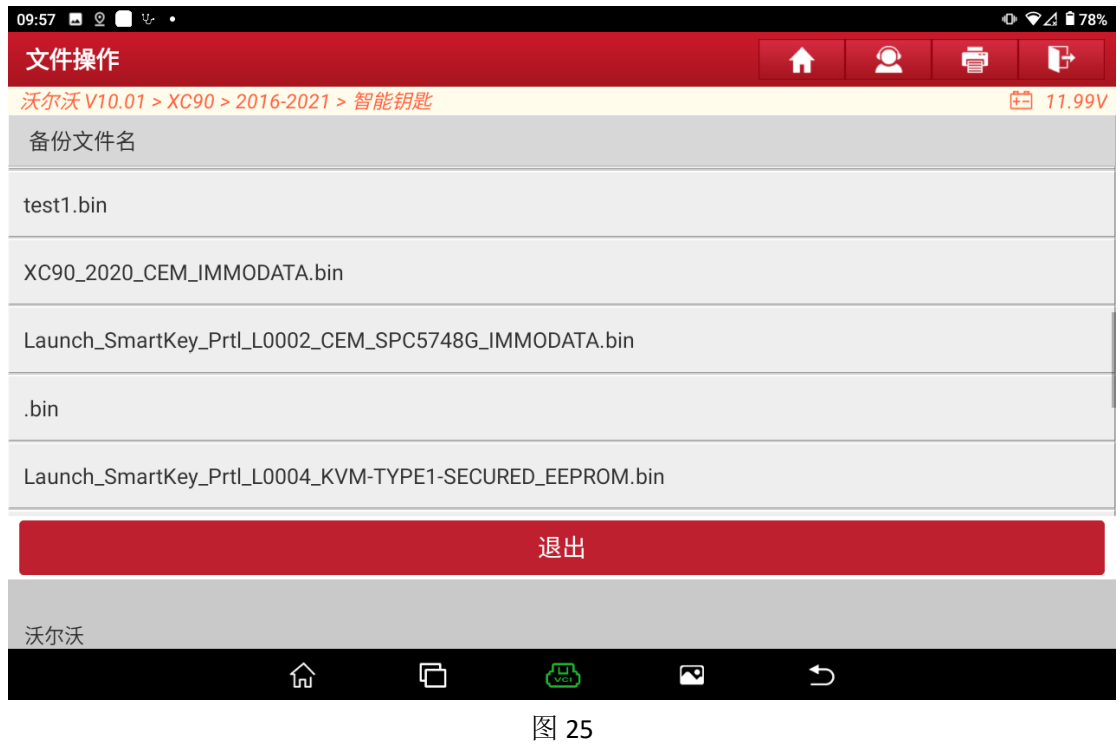

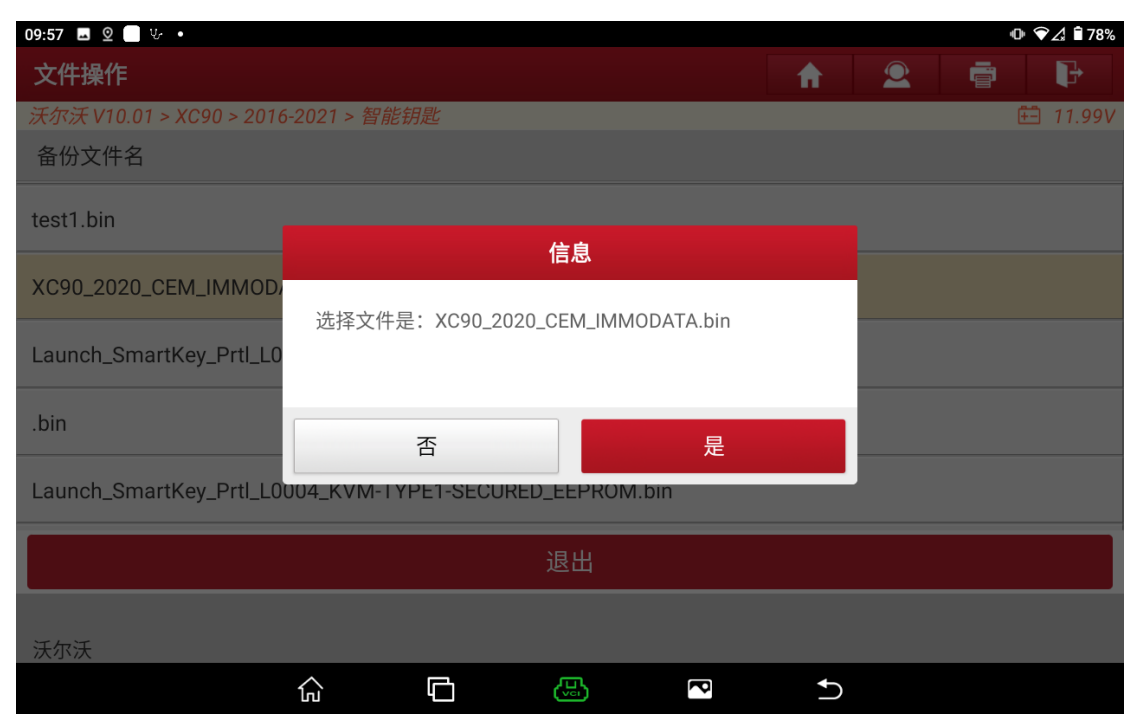

图 26

5. 提示将要匹配的钥匙放到感应区中,其它智能钥匙拿出车外,放入后点击【确 定】执行下一步。

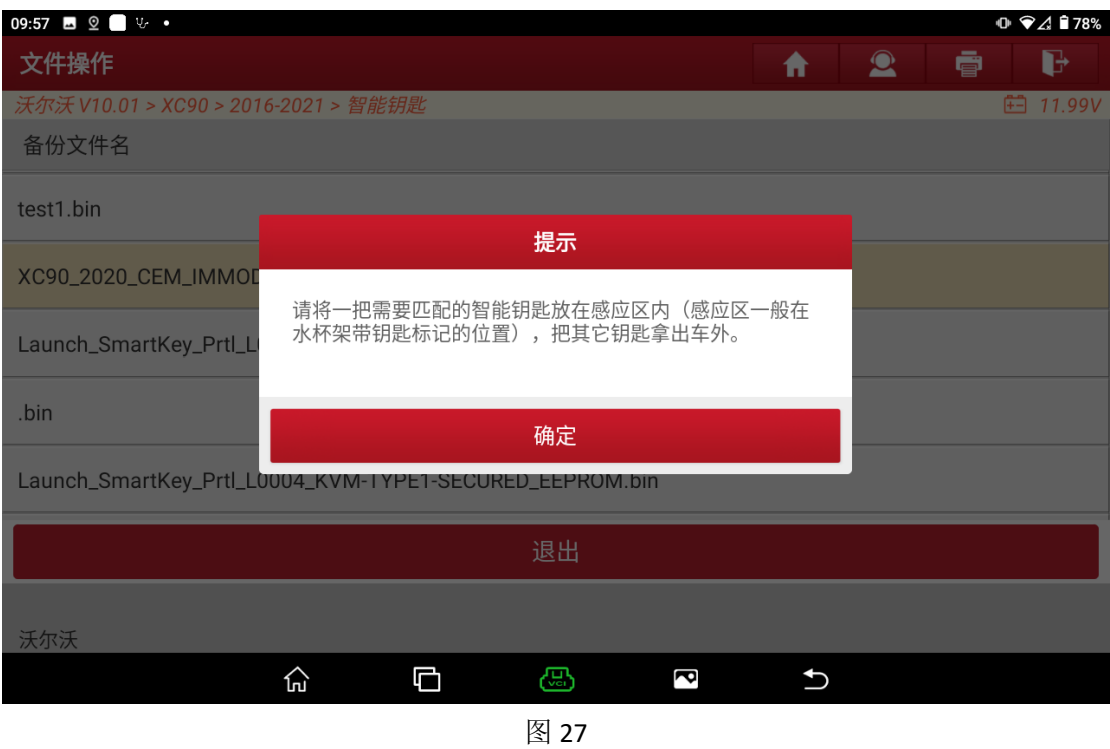

6. 等待钥匙匹配,匹配成功,提示匹配成功,如需继续匹配新钥匙,点击"确 定"后执行步骤 5),如不匹配钥匙则点击【取消】退出。(见图 28, 图 29);

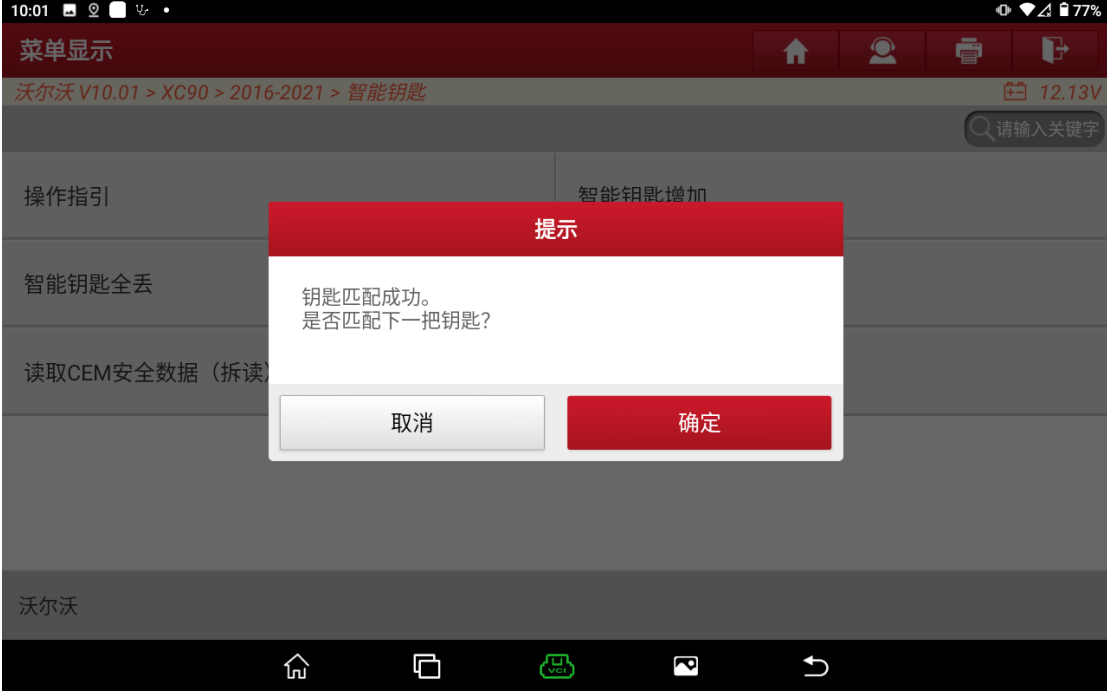

图 28

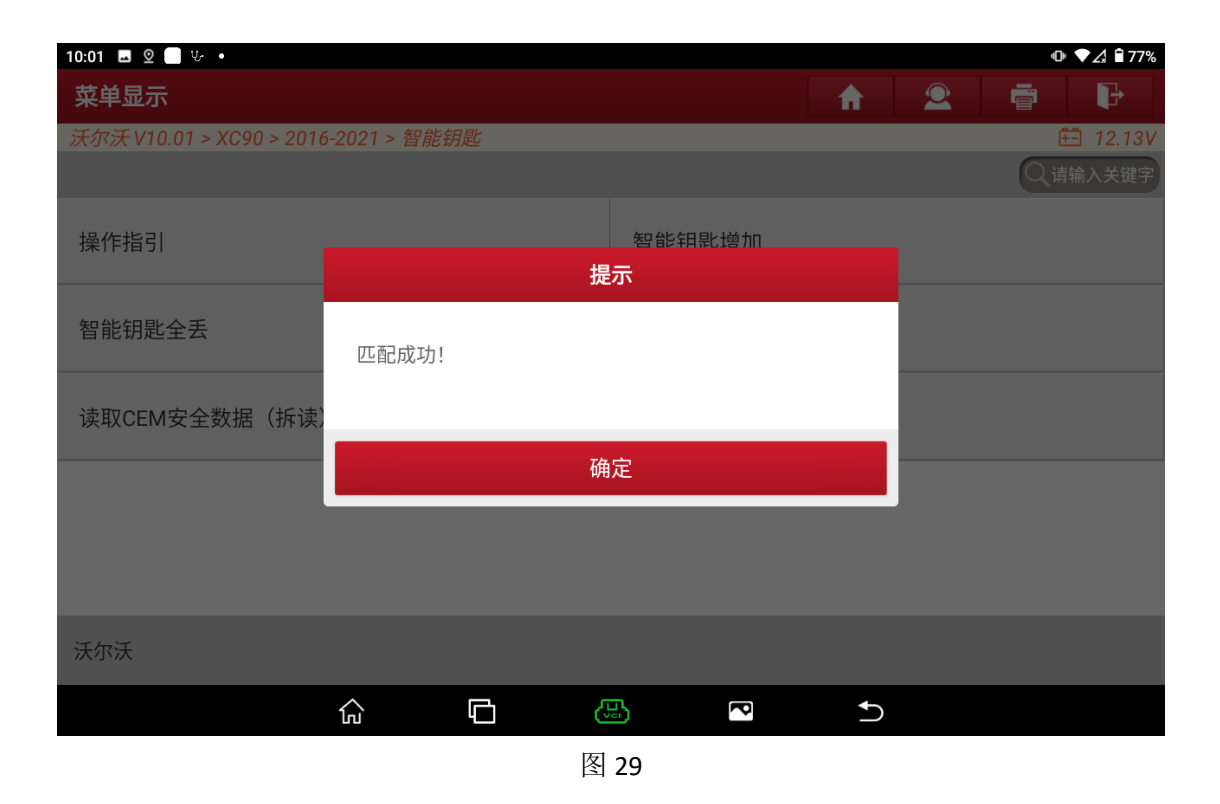

## 声明:

该文档内容归深圳市元征版权所有,任何个人和单位不经同意不得引用或转 载。